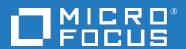

# Diagnostics Software Version: 9.51

**Diagnostics Local Client** 

Document Release Date: November 2018 Software Release Date: November 2018

### Legal notices

### Warranty

The only warranties for products and services of Micro Focus and its affiliates and licensors ("Micro Focus") are set forth in the express warranty statements accompanying such products and services. Nothing herein should be construed as constituting an additional warranty. Micro Focus shall not be liable for technical or editorial errors or omissions contained herein. The information contained herein is subject to change without

### Restricted rights legend

Confidential computer software. Except as specifically indicated otherwise, a valid license from Micro Focus is required for possession, use or copying. Consistent with FAR 12.211 and 12.212, Commercial Computer Software, Computer Software Documentation, and Technical Data for Commercial Items are licensed to the U.S. Government under vendor's standard commercial license.

### Copyright notice

© Copyright 2018 Micro Focus or one of its affiliates

### Trademark notices

Adobe® and Acrobat® are trademarks of Adobe Systems Incorporated.

AMD, the AMD Arrow symbol and ATI are trademarks of Advanced Micro Devices, Inc.

Citrix® and XenDesktop® are registered trademarks of Citrix Systems, Inc. and/or one more of its subsidiaries, and may be registered in the United States Patent and Trademark Office and in other countries.

Google<sup>™</sup> and Google Maps<sup>™</sup> are trademarks of Google Inc.

Intel®, Itanium®, Pentium®, and Intel® Xeon® are trademarks of Intel Corporation in the U.S. and other countries.

iPad® and iPhone® are trademarks of Apple Inc.

Java is a registered trademark of Oracle and/or its affiliates.

Linux® is the registered trademark of Linus Torvalds in the U.S. and other countries.

Microsoft®, Windows®, Lync®, Windows NT®, Windows® XP, Windows Vista® and Windows Server® are either registered trademarks or trademarks of Microsoft Corporation in the United States and/or other countries.

NVIDIA® is a trademark and/or registered trademark of NVIDIA Corporation in the U.S. and other countries.

Oracle is a registered trademark of Oracle Corporation and/or its affiliates.

Red Hat® is a registered trademark of Red Hat, Inc. in the United States and other countries.

SAP® is the trademark or registered trademark of SAP SE in Germany and in several other countries.

UNIX® is a registered trademark of The Open Group.

### Documentation updates

The title page of this document contains the following identifying information:

- Software Version number, which indicates the software version.

  Document Release Date, which changes each time the document is updated.
- Software Release Date, which indicates the release date of this version of the software.

To verify you are using the most recent edition of a document, go to

https://softwaresupport.softwaregrp.com/group/softwaresupport/search-result?doctype=manuals?keyword=

Diagnostics (9.51) Page 2 of 6 To check for recent software patches, go to

https://softwaresupport.softwaregrp.com/group/softwaresupport/search-result?doctype=patches?keyword=

This site requires that you register for a Passport and sign in. To register for a Passport ID, go to https://cf.passport.softwaregrp.com/hppcf/login.do.

Or click the **Register** link at the top of the Software Support page.

You will also receive updated or new editions if you subscribe to the appropriate product support service. Contact your sales representative for details.

The title page of this document contains the following identifying information:

- Software Version number, which indicates the software version. Document Release Date, which changes each time the document is updated.
- Software Release Date, which indicates the release date of this version of the software.

To verify you are using the most recent edition of a document, go to

https://softwaresupport.softwaregrp.com/group/softwaresupport/search-result?doctype=online help.

This site requires that you register for a Passport and sign in. To register for a Passport ID, go to https://cf.passport.softwaregrp.com/hppcf/login.do.

You will also receive updated or new editions if you subscribe to the appropriate product support service. Contact your sales representative for details.

For information and details about the products, services, and support that offers, contact your Client Director.

### Support

Visit the Software Support Online web site at https://softwaresupport.softwaregrp.com/.

This web site provides contact information and details about the products, services, and support that offers.

online support provides customer self-solve capabilities. It provides a fast and efficient way to access interactive technical support tools needed to manage your business. As a valued support customer, you can benefit by using the support web site to:

- Search for knowledge documents of interest
- Submit and track support cases and enhancement requests Manage software licenses
- Download new versions of software or software patches Access product documentation
- Manage support contracts
- Look up support contacts
- Review information about available services
- Enter into discussions with other software customers
- Research and register for software training

Most of the support areas require you to register as a Passport user and sign in. Many also require a support contract.

To register for a Passport ID, go to https://cf.passport.softwaregrp.com/hppcf/login.do.

Visit the Software Support Online web site at https://softwaresupport.softwaregrp.com/.

This web site provides contact information and details about the products, services, and support that offers.

online support provides customer self-solve capabilities. It provides a fast and efficient way to access interactive technical support tools needed to manage your business. As a valued support customer, you can benefit by using the support web site to:

- Search for knowledge documents of interest Submit and track support cases and enhancement requests Manage software licenses
- Download software
- Access product documentation
- Manage support contracts
- Look up support contacts
- Review information about available services
- Enter into discussions with other software customers
- Research and register for software training

Most of the support areas require you to register as a Passport user and sign in. Many also require a support

To register for a Passport ID, go to https://softwaresupport.softwaregrp.com/.

To check for recent updates or to verify that you are using the most recent edition of a document, contact your Client Director.

Diagnostics (9.51) Page 3 of 6

## **Diagnostics Local Client**

The Diagnostics Local Client enables you to launch the User Interface of a target Diagnostics server as a desktop application without the need for a web browser.

### Support Matrix

**Supported OS**: Windows 2012R2, 2016, 7 and 10. **Supported APM versions:** Diagnostics 9.40 and later.

## Launch Diagnostics UI using the Diagnostics

## Local Client

Download the diag\_local\_client-9.51 from Software Support.

Extract the contents from diag\_local\_client-9.51.zip and save in a folder.

Double-click local\_client-start.bat to open Diagnostics Local Client.

Enter the Diagnostics URL in the format http://<host name>:2006/

Click on **LOAD** button to open Diagnostics login screen.

Enter the user credentials to open Diagnostics UI.

To launch Diagnostics Profiler UI, enter login credentials in the pop up wizard and click Login.

# Access secure connections (HTTPS) of Diagnostics using the Diagnostics local client

- Copy the security certificate diag\_server\_commander.cer from the Diagnostics server to a temp location.
- Import the certificate into cacert keystore available with local client and run the following command:

```
<Local client path>\Diagnostics-Client-9.51\java\bin\keytool -import -alias
downloadedCertAlias -keystore <Local client path>\Diagnostics-Client-
9.51\java\lib\security\cacerts -file <Security certificate path>\diag_server_
commander.cer
```

3. The default password is **changeit**. Type **Yes** when prompted to trust the certificate.

Open local client launcher and enter Diagnostic URL https://<hostname>:8443/, the Diagnostics login screen opens.

#### NOTE

Next Gen UI, Maintenance and other HTML links will open in default browser

Diagnostics (9.51) Page 4 of 6

## Access Diagnostics UI from APM local client

If you have Diagnostics integrated with APM, then perform the following steps to launch Diagnostics UI from APM:

- 1. Download APM local client from Software Support
- 2. Extract the Local client zip file and launch APM local client.
- 3. Provide APM URL and click Load.
- To register Diagnostics with APM, go to Admin > Diagnostics and provide the Diagnostics server host name.
- 5. To launch the Diagnostics UI, go to **Applications > Diagnostics.**

## **Configure Proxy**

The Diagnostics Local Client works with the default proxy settings present within **Tools > Internet** options > Connections > LAN settings

### Limitations

- 1. Once the Diagnostics probe is launched, the Enter option is disabled.
- 2. Diagnostics server running on PCF (Pivotal Cloud Foundry) cannot be loaded.
- 3. Localization is not enabled.

Diagnostics (9.51) Page 5 of 6

## Send documentation feedback

If you have comments about this document, you can contact the documentation team by email. If an email client is configured on this system, click the link above and an email window opens with the following information in the subject line:

### Feedback on Local Client (Micro Focus Diagnostics 9.51)

Add your feedback to the email and click **Send**.

If no email client is available, copy the information above to a new message in a web mail client, and send your feedback to docs.feedback@microfocus.com.

We appreciate your feedback!

Diagnostics (9.51) Page 6 of 6